## **Score Reporting and Match Report Printing Instructions**

At least one representative from each team will need a Username and Password to print match reports prior to each game and enter scores after the game. Below you will find instructions on how to setup a username and password, print match reports, and enter scores.

## Step 1 How to setup a Username and Password:

Go to the Washington Youth Soccer State Cup Main Page:

www.washingtonyouthsoccer.affinitysoccer.com

Click Forgot Password in left hand navigation to setup a username and password to print match reports and score games for your team.

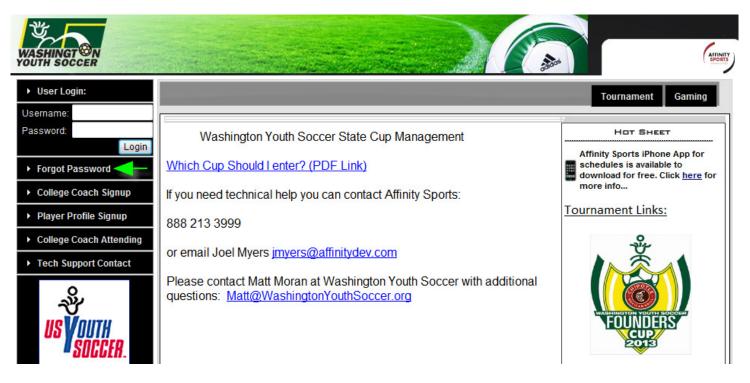

Enter your email address and last name: (*Zip code & Username are not required*)

You will receive an email containing a personal link to reset your account access.

| me@myemail.com |  |  |
|----------------|--|--|
| LastName *     |  |  |
| Smith          |  |  |
| Zipcode        |  |  |
|                |  |  |
| Username       |  |  |
|                |  |  |

The system is designed to find a match based on your email address and last name. If the system does not find a match you can submit a help ticket by clicking "Tech Support Contact" in the left hand navigation requesting this information or give us a call during normal business hours and we will help you setup your account:

Affinity Sports 1-888-213-3999 M-F 7am to 7pm PST S-S 7am to 3:30pm PST

Otherwise you will receive an email from noreply@sportsaffinity.com

|                                                                                                    | d. The following account(s) are matched with the information you submitted. Please click on Reset<br>ount. If you have duplicated accounts in the system, please contact your technical support to merge into |
|----------------------------------------------------------------------------------------------------|----------------------------------------------------------------------------------------------------|
| Account <u>Reset Password</u><br><i>Test, Test</i><br>User Name:<br>ID Num: 60982-529892<br>Please Update<br>Unknown, WA99999<br>Email:<br>Created: 11/17/11 | Family Members<br>Test, Test<br>IDNum:60982-529892 DOB:8/9/1971 Created:11/17/11 Father                                                                                                    |

Click on the Reset Password link and you will be prompted to create a Username and Password:

| Change Password                                                                                                    | User Name*            |
|----------------------------------------------------------------------------------------------------|-----------------------|
| Please enter a new username/password for your<br>account using the form provided here. Once your                                                                     | New Password:*        |
| username/password has been changed, you will be able<br>to log-in to your account immediately. Please write down<br>your new username/password and keep it in a safe | Verify New Password:* |
| place.                                                                                                    | *Required             |

Update

# Step 2 Printing Match Reports (After Roster Freeze):

Login with your Team Admin account Username & Password:

| My Info                                                                                             |                                                                  |                          |                      |          |                         |             |
|----------------------------------------------------------------------------------------------------|------------------------------------------------------------------|--------------------------|----------------------|----------|-------------------------|-------------|
| Test Test<br>Please Update<br>Unknown, WA 99999<br>H: (999) 999-9999<br>Edit<br>Add More Family Mer | mbers                                                            |                          |                      |          |                         |             |
|                                                                                                    |                                                                  |                          |                      |          |                         |             |
|                                                                                                    |                                                                  |                          |                      |          | Cur                     | rent Past   |
| <b>Registration Applic</b>                                                                          | ations                                                           |                          |                      |          |                         |             |
|                                                                                                    |                                                                  | Fall 2011-2012           | 2                    |          |                         |             |
| A Name Club<br>Test Test Demo                                                                       | ApplicationStatus<br>Club Assigned                               | Playlevel<br>Competitive | Risk Status/E<br>Non | -        | Application<br>11/18/20 |             |
|                                                                                                    |                                                                  |                          |                      |          |                         |             |
|                                                                                                    |                                                                  |                          |                      |          | Cu                      | rrent Past  |
| Teams                                                                                               |                                                                  |                          |                      |          |                         |             |
| Team Tea                                                                                            | am ID                                                            | Seasor                   | 1                    |          |                         |             |
| Test Team DD                                                                                        | 01-001CG15-0002                                                  | Fall 2                   | 011-2012             | Ed       | lit <u>Tournar</u>      | nent        |
|                                                                                                    |                                                                  |                          |                      |          |                         |             |
|                                                                                                    |                                                                  |                          |                      |          | Cur                     | rrent Past  |
| Tournament Applic                                                                                   | ations / Game Scorin                                             | ng                       |                      |          |                         |             |
| Team                                                                                                | Tournament                                                       |                          |                      |          |                         |             |
| Test Team<br>DD01-001CG15-0002                                                                      | 2011 Washington Yout<br>Status: Pending<br>Submitted on 11/3/201 |                          |                      | Edit Sch | nedules / Ga            | ame Scorino |

(The Team ID# you will see on this page is an internal Team ID# which is a little different from your Washington State Team ID#)

Click the <u>Schedules/Game Scoring Link</u>

On this page you will be able to print a match report for each game and also click on the either of the blank score boxes to record the games score and any cards received:

### Click here for Schedule Information Including Game Times and Fields

#### Advancing to Next Round: top 1 place team(s) from each Bracket and () Wildcards.

| Club<br>Info | Group A        | 1 | 2 | Total<br>Points | Ylw | Red |
|--------------|----------------|---|---|-----------------|-----|-----|
| È            | A1 : Test Team |   |   |                 | 0   | 0   |
| B            | A2 : Test Team |   |   |                 | 0   | 0   |

### Bracket - Saturday, November 19, 2011

| Game#                | Group    | Home Team | Score |     | Away Team | Score | Referee<br>Performance |
|----------------------|----------|-----------|-------|-----|-----------|-------|------------------------|
| 1001<br>Print Roster | A2 vs A1 | Test Team | v     | vs. | Test Team |       | <u>Rate</u>            |

The "Print Roster" button will not show until after the roster freeze date. Three days prior to each game you will see the "Print Roster" button for your next game. Click the "Print Roster" button to print your match report.

The system will display a popup PDF with the match report. If you do not see this match report make sure you have any popup blockers disabled.

## Print 2 copies of your Match Report

## Step 3 Game Scoring

Login with your team administrator Username and Password

Click the <u>Schedules/Game Scoring Link</u>

Next to each unscored game you will see an empty score box under the word "Score":

| Game#                | Group    | Home Team | Score |     | Away Team | Score | Referee<br>Performance |
|----------------------|----------|-----------|-------|-----|-----------|-------|------------------------|
| 1001<br>Print Roster | A2 vs A1 | Test Team |       | vs. | Test Team |       | <u>Rate</u>            |

The system will display a popup window for the game stat entry. If you do not see this form make sure you have any popup blockers disabled

| Instructions:                                                                                           |                       | Game St           | at Entry                    |                  |  |  |
|----------------------------------------------------------------------------------------------------|-----------------------|-------------------|-----------------------------|------------------|--|--|
| The required fields are Team Colors                                                                     | Date: 11/19/2011      | Time: 08          | 3:00 AM                     | Field: 1         |  |  |
| and Team Scores. Team Colors<br>cannot match.                                                           | Home: Test Team       |                   | Visitor: Test Team          |                  |  |  |
| cannot match.                                                                                           | Colors: ONone ONone   |                   | Colors: None 💿 None         |                  |  |  |
| In Goals/Cautions/Ejections section,<br>Please select from the drop down to                             | Score: 0              |                   | Score: 0                    |                  |  |  |
| add goals, ejections, or cautions for a<br>selected Admin or player.                                    | Special Code          | *                 | Special Code 🛛 🗸 🗸          |                  |  |  |
| Neterior                                                                                                | Goals/Cautions/Ej     | ections           | Goals/Cautions/Ejections    |                  |  |  |
| Note: player numbers must match<br>those that are in the roster. Click on                               | Select Admin/Player 👻 |                   | Select Admin/Player 👻       |                  |  |  |
| the Team Names to add Jerseys.                                                                          | Item Type Reas        | on                | Item Type                   | Reason           |  |  |
| 2C - Second Caution                                                                                     | 🖌                     | ~                 | 🗸                           | 🗸                |  |  |
| AOL - Abusive / Offense Language                                                                        | bbA                   | Remove            | bbA                         | Remove           |  |  |
| DGF - Denies Goal scoring<br>opportunity by impeding Foul                                               |                       | Reliove           |                             |                  |  |  |
| DGH - Denies Goal scoring<br>opportunity Handling                                                       |                       |                   |                             |                  |  |  |
| DIS - Dissent                                                                                           |                       |                   |                             |                  |  |  |
| DR - Delay Restart<br>EFI - Enter field improperly                                                      | Referees A            | ssignment (dick n | ame to rate referee perform | mance)           |  |  |
| FRD - Fails to Respect Distance                                                                         | Center Referees       | Assistant Ref     | erees Club L                | inesman          |  |  |
| IRB - Irresponsible Behaviour                                                                           |                       |                   |                             |                  |  |  |
| LFI - Leave field improperly                                                                            |                       |                   |                             |                  |  |  |
| PIL - Persistently Infringing Laws of                                                                   |                       | l                 |                             |                  |  |  |
| the Game                                                                                                |                       | Comn              | nents                       |                  |  |  |
| SFP - Serious Foul Play<br>SPT - Spitting                                                               | Add Comment:          |                   |                             |                  |  |  |
| USB - Unsporting Behavior                                                                               |                       |                   |                             | <u>^</u>         |  |  |
| VC - Violent Conduct                                                                                    |                       |                   |                             |                  |  |  |
|                                                                                                    |                       |                   |                             | ~                |  |  |
| 1 or more referees can be assigned to                                                                   |                       |                   |                             |                  |  |  |
| a game. To add referees simply scroll<br>through the names on the "Available<br>Referees" list and dick | Clear Stats           | Save Stats        | & Comment S                 | ave Comment only |  |  |

Input the score for each team in the Score box and click "Save Stats & Comment" button.

### If the game has been forfeited select the special code *for the Team that Forfeited*.

To record which player scored the goal:

First select the players from the drop down menu Then selecting the Item Type as "Goal" Then **Click** on the **Add Button** to add the item to the list. If more then one item repeat the above steps until all have been inputted. Repeat for both Teams.

You may also write comments about the game at the bottom of the screen. Remember Click to the Save Stats & Comments at the bottom of the screen once you have finished entering the results.

If you need to edit the information you can make the changes and *Save Stats & Comments* again. If you need to clear the information then use the *Clear Stats* Button at the bottom of the screen.

Once a Team Administrator enters the scores the system will show the information in the standings.

If the opposing Team enters different information then the system will display a contested result. A contested result occurs when Scores are not entered the same by both teams. The Contested item will be displayed with a *red C(S) for Contested Score*.

When this happens you will need to have the Roster Game Report to confirm your input and you must contact your Washington Youth Soccer to resolve this contested game.

The referee(s) are responsible for recording any disciplinary items that occurred in the match.

### Affinity Sports Tech Support 888-213-3999